# Chapter 2: Getting Started

This chapter assumes that you have installed HDFView and, along with "Chapter 3: The HDF Object Model," is designed to help you get to the point where you are actually looking at HDF datasets.

- [2.1 The Main Window](#page-0-0) [2.2 Opening a File](#page-3-0) [2.3 Tree View of File Hierarchy](#page-4-0) [2.4 Status Information](#page-5-0) [2.5 Viewing HDF Metadata](#page-5-1)
- [2.6 Command-line options](#page-6-0)

# <span id="page-0-0"></span>**2.1 The Main Window**

When you first open HDFView, the HDFView window appears with an empty tree and data panel. After you open an HDF file, the structure of the file is displayed in the Tree Panel. The content of a data object is displayed in the Data panel by opening the data object.

The main window consists of five components: **Menu bar, Tool bar, File bar, Tree panel, Data Panel, Info panel.**

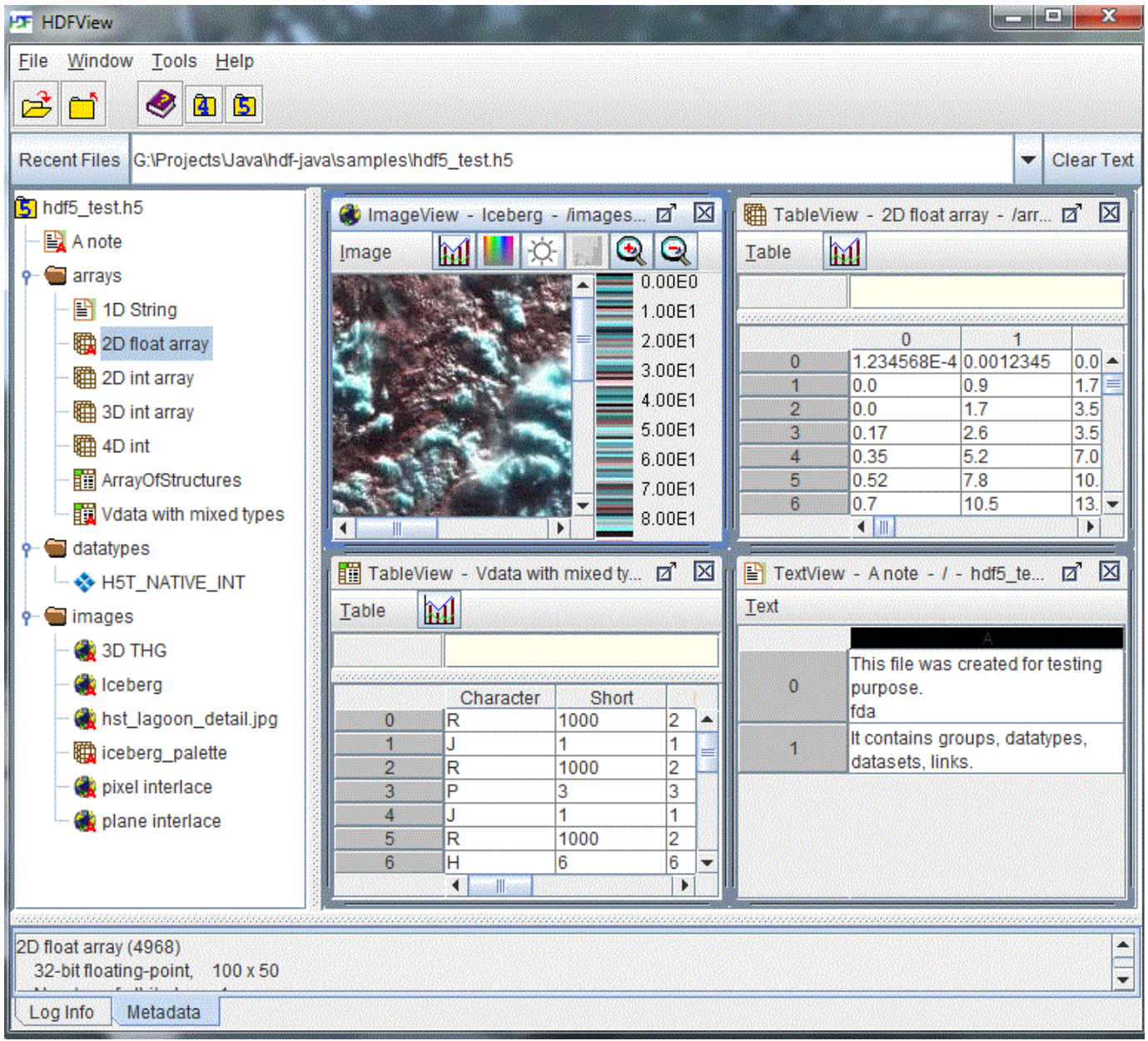

## **The main window**

#### **Menu bar**

The Menu bar is where you choose menu commands: "File", "Window", "Tools", and "Help".

**Tool bar**

The Tool bar is located under the menu bar and displays buttons with icons that are shortcuts for commonly performed tasks, such as opening and closing a file, zooming in or out of an image, or flipping forward and backward through data pages.

**File bar**

The File bar consists of a Recent Files button which allows you to select among a list of files that you have recently opened. In addition to this is a File/URL text field in which you enter information that leads or points to a file that you want to open. Valid file names include an absolute file name, a file path, and a URL to a remote file, such as /hdf-java-html/hdf5\_test.h5.

**Tree panel**

The Tree panel is the left panel in the HDFView window. It displays the group structure of an HDF file as a tree of "folders." Other objects, such as datasets and images, are displayed as leaf objects in the tree.

**Data panel**

The data panel is the right panel in the HDFView window where the content of data objects is displayed. All the data windows are laid out in the data panel. You can display more than one document in the data panel.

**Info panel**

The Info panel is the bottom panel that spans the width of the HDFView window. It displays status information or metadata. Click the tab "Log Info" or the tab "Metadata" to view status information or metadata information, respectively. A status message includes file or data information, warning or error messages and the status of data processing. The Info panel can also be used as a quick way to view metadata of the selected object in the tree view when "Metadata" tab is selected.

## **Menu bar**

The Menu bar is at the top of the HDFView window. You can select a menu command from menu items or press key combinations from the keyboard to invoke the menu item's action without navigating through the menu hierarchy. For example, to exit HDFView, you can either press "Ctrl+Q" on the keyboard or select the "Exit" item from the "File" menu.

## **File menu**

The File menu contains commands to open and close files, create and save files, and exit HDFView.

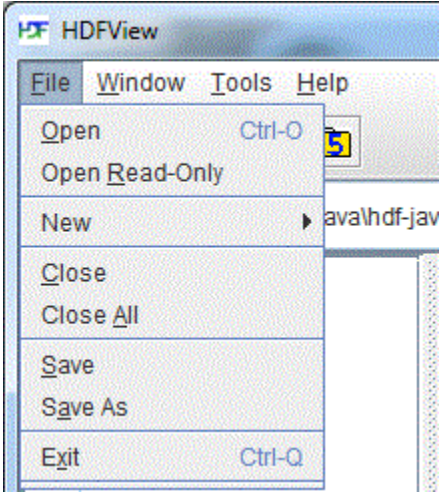

## **File menu**

## **Window menu**

The Window menu displays a list of currently open data windows along with the close, tile, and cascade window commands. You can bring a data window to the front by choosing the data name from the Window menu. The "Cascade" and "Tile" commands cascade or tile all open windows. The "Close" command closes the active data window. The "Close All" command closes all open windows. All open data windows are listed at the bottom of the Window menu. Select one of the items on the list to bring that window to the front.

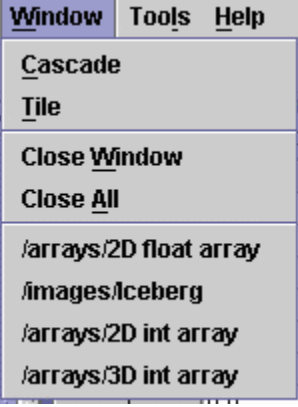

## **Window menu**

## **Tools menu**

The Tools menu contains a list of commands to launch tools such as image conversion and user options. The "User Options" command launches a dialog box that allows you to change user preferences: the path of the User's Guide, font size, delimiter and more. For more information, see [Us](https://support.hdfgroup.org/products/java/hdfview/UsersGuide/ug08useroptions.html) [er Options.](https://support.hdfgroup.org/products/java/hdfview/UsersGuide/ug08useroptions.html)

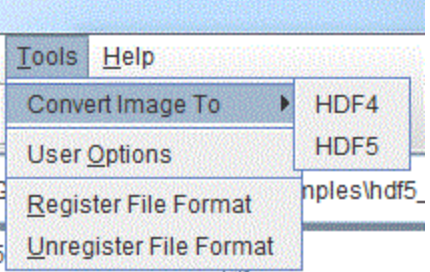

## **Tools menu**

# **Help menu**

The Help menu displays the User's Guide, the version of the HDF4, HDF5 and Java libraries, currently supported file formats and the About box.

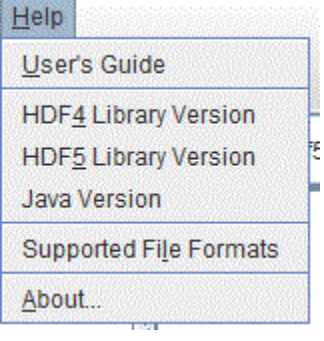

## **Help menu**

# <span id="page-3-0"></span>**2.2 Opening a File**

Select the "Open" command from the file menu or click the "Open" icon in the tool bar to invoke the local file manager, and select a file to open from the local file manager. Selecting "Open Read-Only" opens a file with read-only permission, which means that editing functions are disabled and changes are not allowed. By default, HDFView will only show files that have a file extension matching those specified in the User Options File Extension list (see [File Extensions](https://support.hdfgroup.org/products/java/hdfview/UsersGuide/ug08useroptions.html#ug08extension)), however, the user can click on the drop-down box in the open file dialog box and select "All Files" in order to show all files if needed.

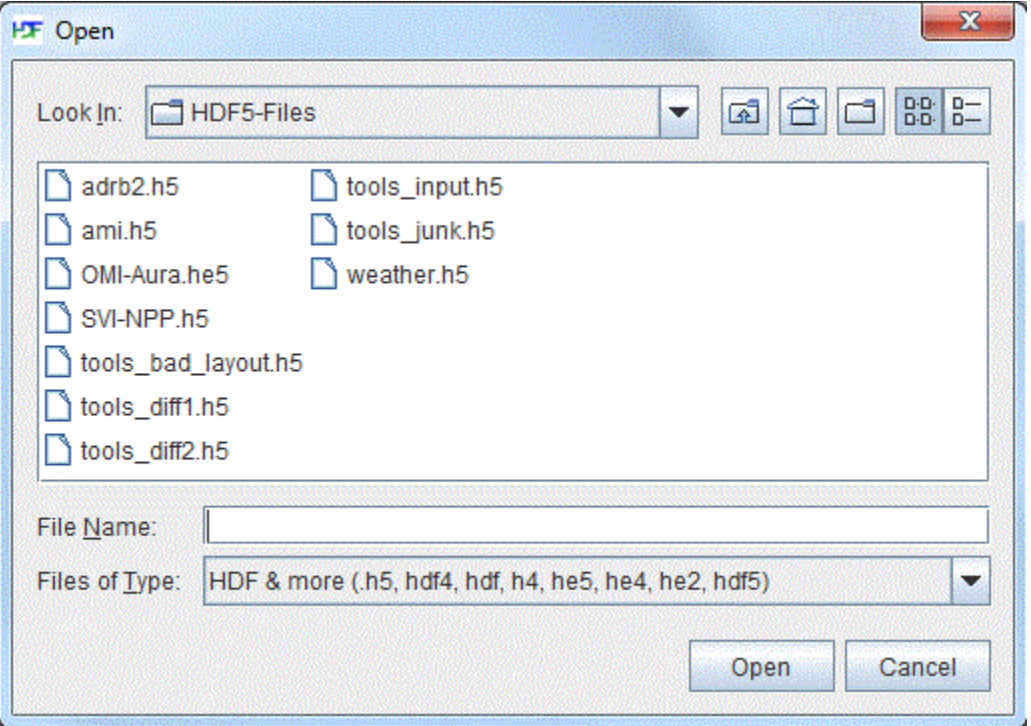

# <span id="page-4-0"></span>**2.3 Tree View of File Hierarchy**

An HDF file contains one or more objects, optionally grouped in a hierarchy. For general information about the structure and contents of HDF files, see the HDF documentation at [HDF5 Documentation](https://support.hdfgroup.org/HDF5/doc/) and [HDF4 Documentation](https://support.hdfgroup.org/release4/doc/index.html).

The structure of the file is displayed in the Tree panel, which is the left panel in the HDFView window. Data objects are represented as icons, and groups are represented by folders. An HDF file may contain groups, datasets (arrays), committed datatypes, and links.

The hierarchy of the file can be navigated by selecting folders to "open" a group, which displays the objects contained by the group. When an object is selected (by double clicking the object or by right clicking the object and selecting "Open" or "Open As" from the popup menu), the data is displayed appropriately in the data panel on the right.

You can open multiple files at one time. Files are listed as root objects in the tree. The following figure illustrates that an HDF5 file, hdf5\_test.h5, and an HDF4 file, annras.hdf, are currently open.

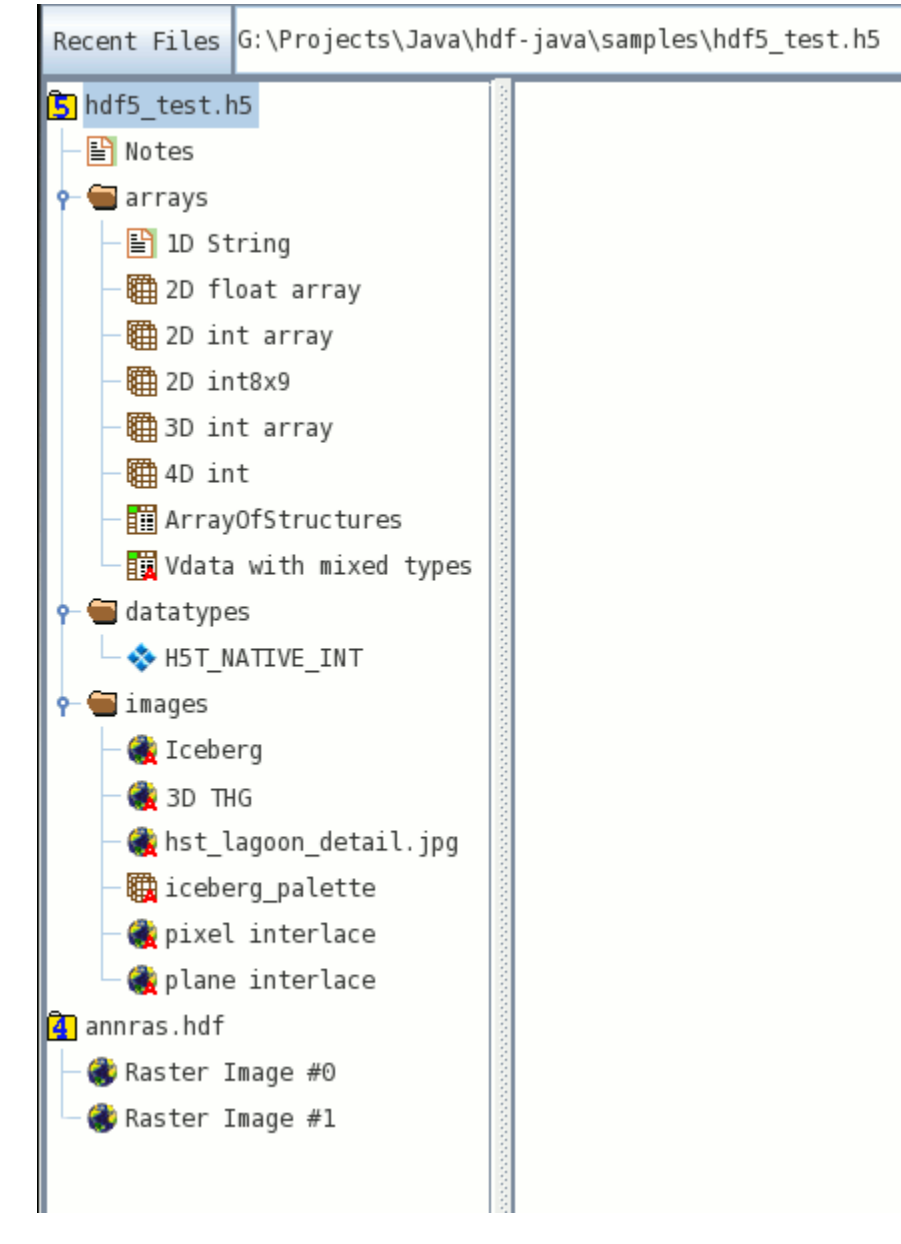

## **Tree view**

You can also search for data objects within a file by right-clicking on the file and selecting "Find" from the Context menu. Type in the name of a data object to look for and HDFView will highlight the first occurrence of the object within the file. The wildcard '\*', which specifies that any number

of characters can come after the text before the '\*' character, can be used to broaden your search. As an example, searching for 'dataset\*' will find any objects whose name is a variation on 'dataset', i.e. 'dataset', 'dataset\_int', 'dataset75', etc.

# <span id="page-5-0"></span>**2.4 Viewing Status Information**

Short status information and feedback messages are displayed in the information panel. Such information includes error messages and feedback from user's actions. Click on the "Log Info" and "Metadata" tabs to switch between viewing status information and viewing metadata.

# <span id="page-5-1"></span>**2.5 Viewing HDF Metadata**

To see the metadata of a data object, right-click the data object to show the Context Menu for that object. Then, left-click the "Show Properties" menu option to show the Properties dialog box, which displays metadata information such as name, type, attributes, datatype, dataspace, and members. If modules are installed and available, the metadata of an object can be displayed in a different manner by selecting the "Show Properties As" option from the Context Menu instead.

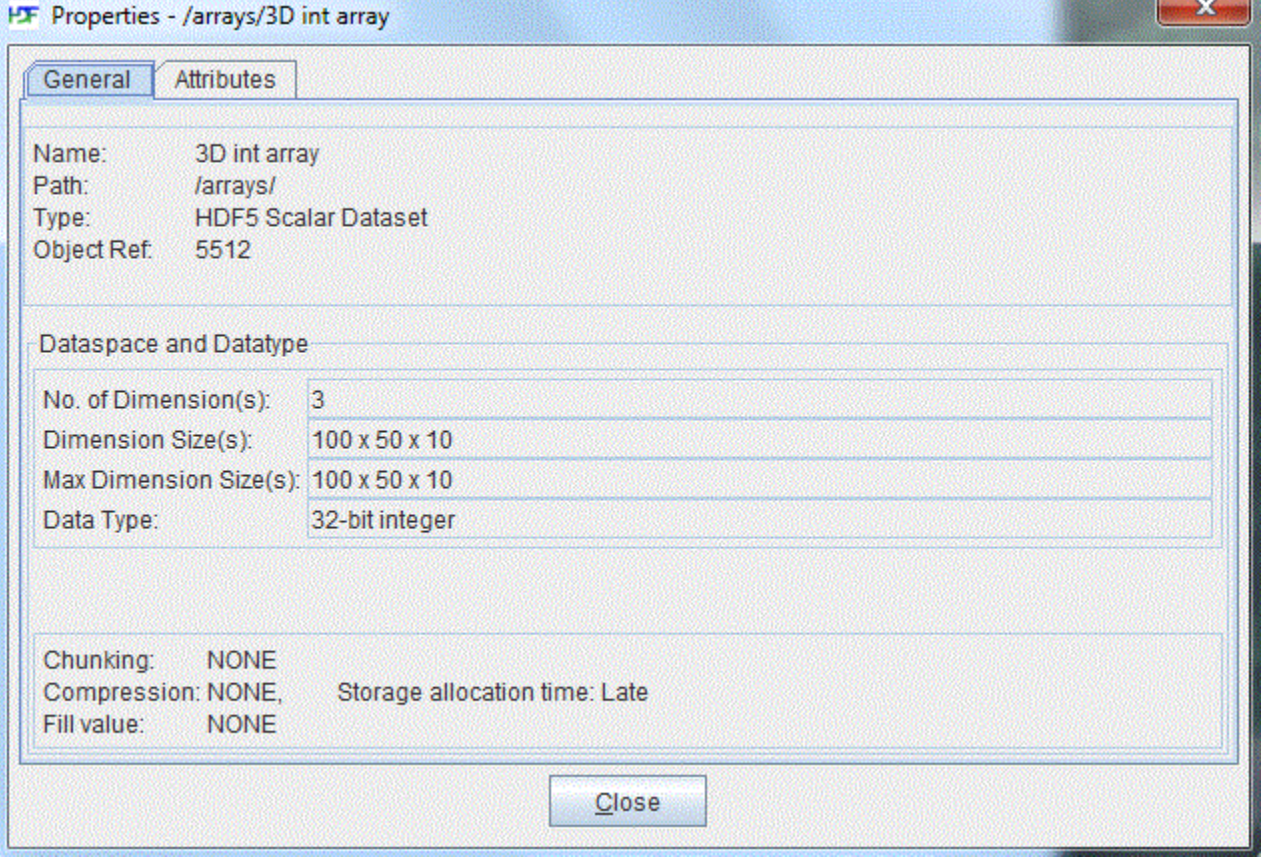

## **Properties dialog box**

To view a user block in text, right-click the file node (the root group) and open the Properties dialog box. Click the "User Block" tab in the dialog box to show the user block information in text.

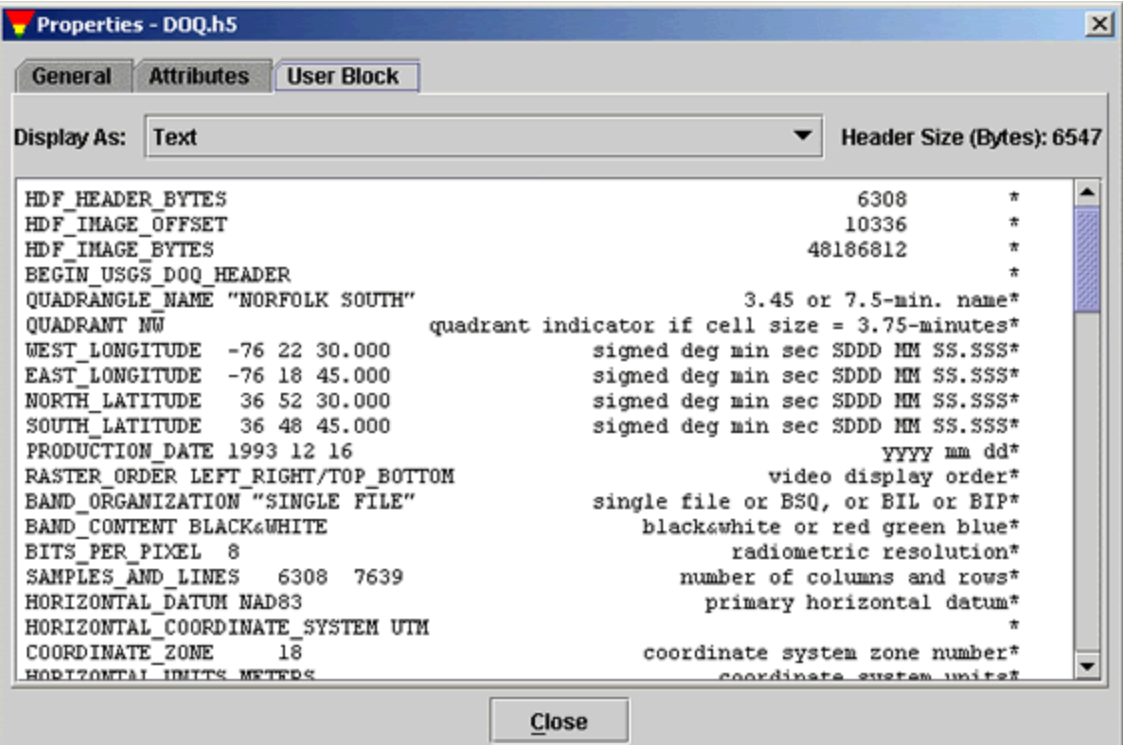

**User block in text**

# <span id="page-6-0"></span>**2.6 Command-line Options**

The following command line options are available to HDFView:

-root path

```
 specify the working directory to start HDFView in
```

```
-g, -geometry WIDTHxHEIGHT+XOFF+YOFF
specify the dimensions and location of the HDFView window
```
-java.version display java version information

<filename>

open the specified file/s upon start